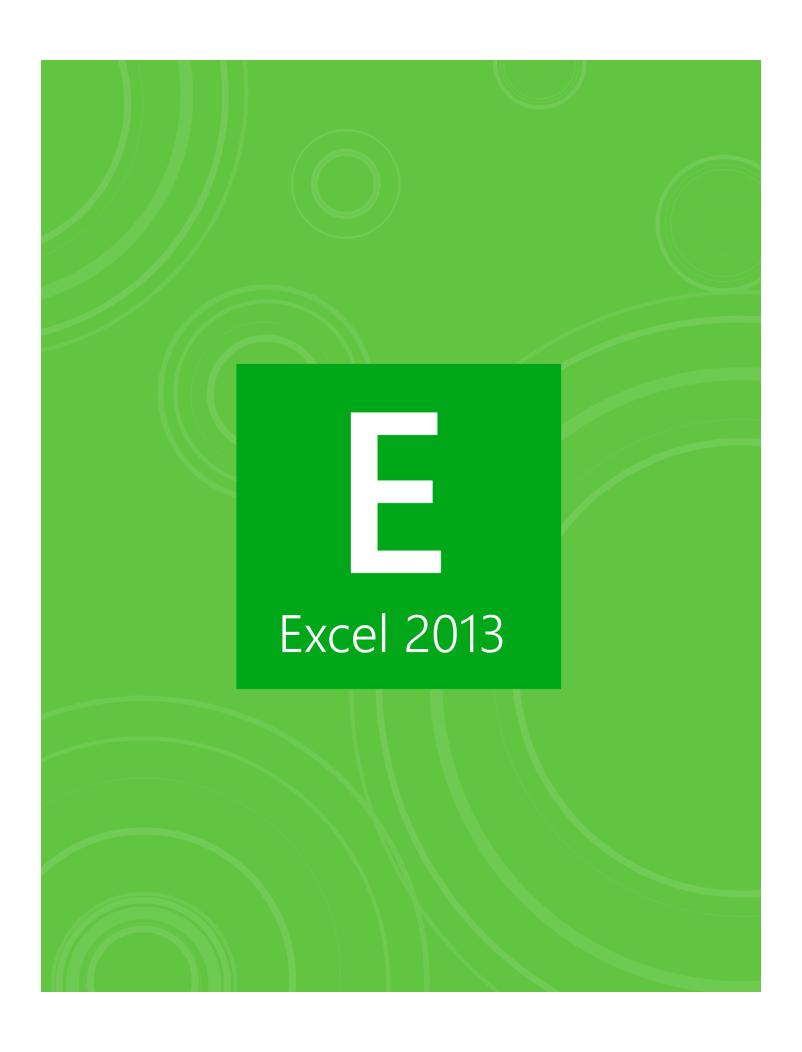

## **Excel 2013**

#### First Edition

LearnKey provides self-paced training courses and online learning solutions to education, government, business, and individuals world-wide. With dynamic video-based courseware and effective learning management systems, LearnKey provides expert instruction for popular computer software, technical certifications, and application development. LearnKey delivers content on the Web, by enterprise network, and on interactive CD-ROM. For a complete list of courses visit:

http://www.learnkey.com/

All rights reserved. No part of this book may be reproduced or transmitted in any form or by any means now known or to be invented, electronic or mechanical, including photocopying, recording, or by any information storage or retrieval system without written permission from the author or publisher, except for the brief inclusion of quotations in a review.

© 2014 LearnKey www.learnkey.com

202708

# **Table of Contents**

### Introduction

| Using this Workbook                             | 5  |
|-------------------------------------------------|----|
| Best Practices Using LearnKey's Online Training | 6  |
| Excel 2013 Introduction                         | 8  |
| Excel 2013 Session 1 Course Map                 | 9  |
| Excel 2013 Session 2 Course Map                 | 11 |
| Excel 2013 Session 3 Course Map                 | 13 |
| Excel 2013 Session 4 Course Map                 | 14 |
| Excel 2013 Session 5 Course Map                 | 15 |
| Excel 2013 Session 1 Outline                    |    |
| Excel 2013 Session 2 Outline                    | 18 |
| Excel 2013 Session 3 Outline                    | 19 |
| Excel 2013 Session 4 Outline                    |    |
| Excel 2013 Session 5 Outline                    | 21 |
| Sample Lesson Plans                             | 22 |
| Skills Assessment                               |    |
| Shortcut Keys                                   | 26 |
| Commonly Used Formulas                          | 27 |
| Excel 2013 Time Tables                          |    |
| Session 1                                       |    |
| Session 1 Fill-in-the-Blanks                    | 31 |
| Customizing the Ribbon                          |    |
| Excel Interface                                 |    |
| Shortcuts_                                      | 35 |
| Shortcuts Worksheet                             | 36 |
| Creating and Manipulating Data                  | 37 |
| Managing Worksheets                             | 38 |
| Paste Special                                   | 39 |
| Changing Views                                  | 40 |
| Sales Convention Travel Expenses                | 41 |
| Birthday Wish List                              |    |
| Product Analysis                                | 43 |
| Session 2                                       |    |
| Session 2 Fill-in-the-Blanks                    | 45 |
| Formatting Data                                 |    |
| Modify Cells                                    | 48 |
| Tables                                          |    |
| Using CONCATENATE and Splitting Cell Contents   |    |
| Using Formulas                                  |    |
| Using Operations and Number Formulas            |    |
| Formula Auditing and Cell References            |    |
| <del>-</del>                                    |    |

| Bank Statement                        | 54 |
|---------------------------------------|----|
| Fantasy Football                      |    |
| Shopping                              | 57 |
| Session 3                             |    |
| Session 3 Fill-in-the-Blanks          | 59 |
| Using Total Sheets                    |    |
| Sparkline Graphics and Tools          | 62 |
| Incorrect Data and Consolidation      | 63 |
| Subtotals                             | 64 |
| Payroll                               | 65 |
| VLOOKUP                               | 66 |
| Nested Formulas                       | 67 |
| Gradebook                             | 68 |
| Conditional Logic                     | 69 |
| Fundraisers                           | 71 |
| Session 4                             |    |
| Session 4 Fill-in-the-Blanks          | 73 |
| Working with Financial Formulas       | 75 |
| Handling What-If Scenarios            | 76 |
| Investments                           | 77 |
| Creating Charts and Graphs            | 79 |
| Typing Progress Tracker               | 80 |
| Stock Monitor                         | 81 |
| Session 5                             |    |
| Session 5 Fill-in-the-Blanks          | 83 |
| Hiding Cells and Worksheets           |    |
| Hiding Cells and Worksheets Worksheet |    |
| Conditional Formatting                |    |
| Data Validation                       |    |
| Graphics                              | 89 |
| Excel and the Web                     |    |
| Saving and Printing                   |    |
| Macros                                | 92 |
| Macros Worksheet                      | 93 |
| Store Sales Analysis                  |    |
| Financial Statements                  | 95 |
| Club Member Payments                  |    |
| Master Project                        |    |
| Excel 2013 Master Project             | 98 |
|                                       |    |

## Session 1 Fill-in-the-Blanks

**Instructions:** While watching Session 1, fill in the missing words according to the information presented by the instructor. [References are found in the brackets.]

| T . |      | - 1 |      |     |
|-----|------|-----|------|-----|
| I'n | tre  | di  | ıcti | 01  |
| 111 | LI C | Λu  | ıcı  | VI. |

| 1.    | To view the Metro Interface from          | the desktop, you can press the                        | key. [Excel Interface]              |
|-------|-------------------------------------------|-------------------------------------------------------|-------------------------------------|
| 2.    | The                                       | option in Excel will give you an overview of Excel.   | [Excel Interface]                   |
| 3.    | The most commonly used                    | appear when the Quick Access                          | toolbar dropdown arrow is clicked.  |
|       | [More Commands, Popular Commands]         |                                                       | 10                                  |
| 4.    | All the groups with the requisite         | will always appear in the                             | same order. [Customize Ribbon]      |
| 5.    | The                                       | button is very useful for working on more than one n  | achine.                             |
|       | [Add, Remove, Custom Buttons]             |                                                       | V                                   |
| Navig | rating Excel                              |                                                       | ,                                   |
| 6.    | The Excel worksheet is really divid       | led intoand                                           | ·                                   |
|       | [Touch Screen, Document Window]           |                                                       |                                     |
| 7.    | If you press Ctrl+                        | , it will take you to the very top of the wo          | orksheet. [Basic Navigation]        |
| 8.    | If you press Ctrl+                        | , it will take you to the bottom entry. [B            | asic Navigation]                    |
| Short | cuts                                      | 01                                                    |                                     |
| 9.    | The                                       | key will exit you out of an open dialog box [Esc Key, | Undo, Right Click (3 Best Friends)] |
| 10.   | When you right-click, you will get        | menu and you can                                      | see what your options are.          |
|       | [Esc Key, Undo, Right Click (3 Best Frien | ds)]                                                  |                                     |
| 11.   | Hit the Windows logo key and the          | e D key to go directly to the                         | and back.                           |
|       | [3 Windows Keys]                          |                                                       |                                     |
| 12.   | The F1 key brings up the                  | window. [Function keys]                               |                                     |
| 13.   | The F7 key brings up                      | . [Function keys]                                     |                                     |
| 14.   | Ctrl+Z is                                 | in all Windows programs. [Control keys]               |                                     |
| 15.   | Paste is Ctrl+                            | . [Copy, Paste, Print, Select All]                    |                                     |
| 16.   | Ctrl+A is                                 | · [Copy, Paste, Print, Select All]                    |                                     |

### Creating and Manipulating Data

| 17.   | The small black square at the corner of a selected cell is known as the                                                           | handle, or range           |
|-------|----------------------------------------------------------------------------------------------------|----------------------------|
|       | handle. [Entering Data]                                                                                                    |                            |
| 18.   | The AutoFill handle helps you cell content except when you're dealing                                                             | ng with dates.             |
|       | [Entering Data]                                                                                                    |                            |
| 19.   | Ctrl+D is used to fill down [Expand Data]                                                                                         |                            |
| 20.   |                                                                                                    |                            |
| 21.   | The active cell is the one that you have [Active Cells]                                                                           |                            |
|       | ging Worksheets                                                                                                    |                            |
| 22.   | The arrow indicates that something can then be moved. [Managing W                                                                 | orksheet, Copy and Move]   |
| 23.   | If you hold the Ctrl key and then you drag the cell, you can make a perfect                                                       |                            |
|       | [Managing Worksheet, Copy and Move]                                                                                               |                            |
| 24.   | To copy a sheet to another workbook, it is a Ctrl and [Copy and M.                                                                | Iove Workbook]             |
| 25.   | To unhide the columns, it may be a good idea to select all, right-click                                                           | s on a column letter, and  |
|       | then select unhide. [Rename, Inserting, Deleting, Worksheet]                                                                      |                            |
| Paste | Special                                                                                                    |                            |
| 26.   | Via the Paste mechanism, you are able to paste formats, values, and even do something called                                      |                            |
|       | [Windows Copy and Paste Rule]                                                                                                    |                            |
| 27.   | When copying and pasting between files of the same application, it will always take on the formatt  [Windows Copy and Paste Rule] | ing characteristics of the |
| 28    | Transpose means to take information in rows and put it into columns; take information in                                          |                            |
| 20.   | and put it into rows. [4 Steps of Paste Special]                                                                                  |                            |
| 20    |                                                                                                    |                            |
| 29.   | The Paste Special step 3 is to set the target; meaning, place the where pasting. [4 Steps of Paste Special]                       | e you intend to do the     |
| Chang | ging-Views                                                                                                    |                            |
| 30    |                                                                                                    | Views, Zoom]               |
| 20.   | 70 VIOVI. 12 mg.                                                                                                    | , <u>-</u>                 |

## **Customizing the Ribbon**

#### Description:

Excel 2013 may be very helpful while creating specific types of documents, and using several features of Excel 2013 may cultivate an atmosphere which allows you to create documents more effectively. You do not need to simply use the default settings of the ribbon; rather, you can customize the ribbon. The ability to customize the buttons and tabs enables you to fashion an individualized work station, allowing you an opportunity to enhance productivity and effectiveness.

For this project, you will become familiar with the basics of navigating and customizing a ribbon in Excel 2013. These skills include: understanding the Excel interface, using templates, workspace, and Quick Access toolbar, understanding the ribbon, and customizing the ribbon.

#### **Steps for Completion:**

- 1. Create a new Excel document using the blank workbook template.
- 2. Add a Print button to the Quick Access toolbar.
- 3. Customize the ribbon by creating a new tab.
- 4. Click on the File tab, then click on the Options tab, then click the Customize Ribbon option in the Excel Options dialog box, click the New Tab button, then click the Rename button, then place an appropriate name in the Rename dialog box, and then click the OK button.
- 5. Place Copy, Cut, and Paste buttons inside the new customized tab.
- 6. Go to the File tab, then click on the Options tab, then select the Customize Ribbon option, click the Copy button in the Commands list, and then select the Add button. The custom tab must be selected before you can add buttons to the tab.

#### Reference:

LearnKey's Excel 2013 Training, Session 1:
Introduction: Introduction to Excel 2013; Excel Interface; Templates, Workspace, Quiek Access; More Commands, and Popular Commands; Customize Ribbon; Add Remove Button

Project Files: N/A

Difficulty: Beginner |

Required Materials: Excel 2013

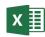

#### Objectives:

1.0 Create and Manage Worksheets and Workbook

1.1 Create Worksheets and Workbook

1.1.1 create new blank workbooks

1.1.2 create new workbooks using templates

1.4 Customize options and views for worksheets and workbooks

1.4.3 Customize the Quick Access toolbar

1.4.4 Customize the ribbon

## **Excel Interface**

#### Description:

While creating specific types of documents, it may be necessary to modify or customize the Quick Access toolbar from time to time. It may also be beneficial to move from one side of the worksheet to the other in a quick and efficient way. Customizing the Quick Access toolbar and moving through data quickly are important for effective navigation through Excel 2013.

Take some time in this project to customize the Quick Access Toolbar and practice moving quickly through data in a worksheet.

#### **Steps for Completion:**

- 1. Add the Touch Screen button to the toolbar.
  - a. Click the Customize Quick Access Toolbar drop-down menu, click the More Commands option, open the All Commands menu in the Choose commands from dropdown menu, click the Touch/Mouse Mode, click the Add button, and then click the OK button.
- 2. Open the Excel2013\_Alphabet.xlsx file and move from cell A1 to C1 using the keyboard.
  - a. To move from the cell A1 to C1, you may type Ctrl+the right arrow key.
- 3. Highlight all the data in the A column using the keyboard.
  - a. You can highlight the entire A1 column using the keyboard by highlighting the A1 cell, then pressing Ctrl+Shift+the down arrow on the keyboard.

#### Reference:

LearnKey's Excel 2013 Training, Session 1: Navigating Excel: Touch Screen, Document Window; Basic Navigation

Project Files: Excel2013\_Alphabet.xlsx

Difficulty: Beginner

Required Materials: Excel 2013

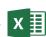

#### **Objectives:**

1.0 Create and Manage Worksheets and Workbook
1.1 Create Worksheets and Workbooks

1.1.1 create new blank workbooks

1.4.4 customize the ribbon

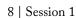

## **Shortcuts**

Description:

To use Excel 2013 at its height of effectiveness, you may want to learn and apply shortcuts for regularly used commands. When you are short on time, shortcuts may save surprisingly large amounts of time for you. Knowing the shortcuts can be beneficial for any user.

For this project, you will become familiar with the basics of employing shortcuts for regularly used commands in Excel 2013. These skills include utilizing the Esc key, Undo button, and right-click, using Windows key shortcuts, using function key shortcuts, using control key shortcuts, utilizing Copy, Paste, Print, Select All shortcuts, using Select Data Range, and Save commands with shortcuts, creating new documents with shortcuts, using Alt key shortcuts, inserting columns, rows, and worksheets with shortcuts, using visible key shortcuts, and using drop-down and ribbon shortcuts.

#### **Steps for Completion:**

1. Complete the Shortcuts worksheet on the next page.

#### Reference:

LearnKey's Excel 2013 Training, Session 1: Shortcuts: Esc Key, Undo, Right Click; Windows Keys; Function Keys; Control Keys

Project Files: N/A

Difficulty: Beginner

Required Materials: Excel 2013 X

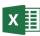

#### Objectives:

1.0 Create and Manage Worksheet and Workbooks

1.1 Create Worksheets and Workbooks

1.1.5 add worksheets to existing workbooks

1.3 Format Worksheet and Workbooks

1.3.3 insert and delete columns and row

1.4 Customize Options and Views for Worksh

1.4.12 assign shortcut keys

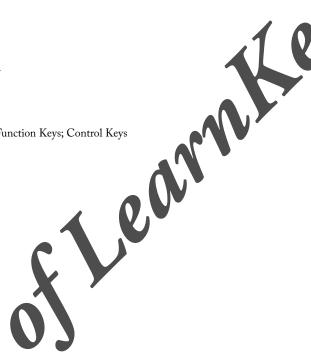

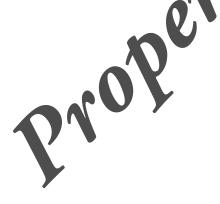

## **Shortcuts Worksheet**

Instructions: While watching Session 1, match the shortcuts in the word bank with their function according to the information presented by the instructor.

| A. Windows    | logo key                     | Н.    | Ctrl+X                 |                     | O.                | F7                 |
|---------------|------------------------------|-------|------------------------|---------------------|-------------------|--------------------|
| B. Right-clic | k                            | I.    | F1                     |                     | Р.                | Windows logo key+D |
| C. F4         |                              | J.    | Ctrl+V                 |                     | Q.                | Alt+I, then R      |
| D. Esc key    |                              | K.    | Ctrl+C                 |                     | R.                | Ctrl+S             |
| E. Ctrl+P     |                              | L.    | Ctrl+Z                 |                     | S.                | Alt+I, then C      |
| F. Ctrl+Shift | +Down Arrow                  | M.    | . Ctrl+N               |                     |                   | .1 (7.             |
| G. F12        |                              | N.    | Ctrl+A                 |                     |                   |                    |
|               |                              |       |                        |                     |                   |                    |
|               |                              |       |                        |                     |                   |                    |
|               |                              |       |                        |                     |                   |                    |
| 1             | _ Shows the desktop.         |       |                        |                     | $\boldsymbol{N}$  | V                  |
| 2             | _ Pulls up the Start menu    | •     |                        |                     |                   |                    |
| 3             | _ Closes the open dialog l   | ox, t | takes the user out of  | the open cell on a  | she               | et.                |
| 4             | _ Reveals an in-context m    | enu ( | of the options for the | e thing that was ri | ight <sup>.</sup> | -clicked.          |
| 5             | Opens the Help options       |       | _1                     |                     |                   |                    |
| 6             | _ Opens Spell Check opti     | ons.  |                        |                     |                   |                    |
| 7             | Repeats the most recent      | simp  | ple-step actions.      |                     |                   |                    |
| 8             | Opens the Save As dialo      | g bo  | ox.                    |                     |                   |                    |
| 9             | _ Employs the Undo butt      | on.   | <b>U</b>               |                     |                   |                    |
| 10            | _ Cuts selected data from    | the   | document.              |                     |                   |                    |
| 11            | _ Copies the selected data   |       |                        |                     |                   |                    |
| 12            | _ Pastes data from the clip  | boai  | rd to the selected are | a of the documen    | t.                |                    |
| 13            | _ Opens the Print dialog 1   | oox.  |                        |                     |                   |                    |
| 14            | _ Selects all data in the da | ta ra | inge surrounding the   | selected cell.      |                   |                    |
| 15            | _ Saves the document.        |       |                        |                     |                   |                    |
| 16.           | Opens a new document         |       |                        |                     |                   |                    |
| 17.           | Selects the column unde      | r the | e selected cell.       |                     |                   |                    |
| 18.           | _ Inserts a new column in    | to th | ne document.           |                     |                   |                    |
| 19.           | _ Inserts a new row.         |       |                        |                     |                   |                    |

## Creating and Manipulating Data

#### Description:

Excel 2013 may be very helpful while creating specific types of documents, and using several features of Excel 2013 may cultivate an atmosphere which allows you to create documents more effectively. AutoFill may be very useful when you need to enter data quickly and efficiently. Rather than entering data one cell at a time, AutoFill may allow the user to quickly fill in cells in certain circumstances. Understanding AutoFill may provide an environment in which you may enter data quickly while maintaining a professional look for the document.

For this project, you will become familiar with the basics of creating and manipulating data in Excel 2013. These skills include entering data, expanding data, working with AutoFill, customizing lists, creating custom lists, identifying active cells, using Flash Fill, and creating column headings.

#### **Steps for Completion:**

- 1. Open a new Excel sheet
- 2. Type a number into the first cell of column A.
- 3. Using the AutoFill handle, place the number that is in the first row of column A into the first 5 rows of column A
- 4. Type a date into the first row of column B. Example 8/20/2013.
- 5. Using the AutoFill handle, place the date that is in the first row into the first 5 rows of column B. Because the AutoFill handle is being used, you will need to right-click the AutoFill handle and drag it down to the fifth row, and select the Copy Cells option which will appear in the dialog box after you let go of the right-click.
- 6. Adjust the width of Column B.
- 7. Add a new row as row 1.
- 8. Type the word Sunday inside the first row of Column A.
- 9. Drag the AutoFill handle from the first row of Column A to the first row of Column E
- 10. The first 5 days of the week should appear in the top row.
- 11. Create a custom list of names, using the Custom Lists dialog box. The list should only be 5 names long.
- 12. To access the Custom Lists dialog box, click the File tab, then click the Options tab, then click the advanced option in the Excel Options dialog box, then click the Edit Custom Lists button, and then type a list of rames in the List entries box of the Custom Lists dialog box, and then click the OK button. Make sure that the names on the list are separated by commas or returns.
- 13. Apply the newly created list to Column D of the spreadsheet by typing one of the custom list's names in the first row of Column D and dragging the AutoFill handle to the fifth row of Column D

#### Reference:

LearnKey's Excel 2013 Training, Session 1:

Creating and Manipulating Data: Entering Data; Auto Till; Expand Data; Working with AutoFill; Custom Lists; Creating Custom Lists; Text Strings; Active Cells; Grouping Worksheets; Ungrouping Worksheets; Flash Fill; Flash Fill; Numbers; Column Headings

Project Files: N/A

**Difficulty:** Beginner

013 X

Required Materials: Excel 2013

#### Objectives:

1.0 Create and Manage Worksheets and Workbooks

1.3 Format Worksheets and Workbooks

✓ 1.3.5 adjust row heights and column width

2.0 Create Cells and Ranges

2.1 Insert Data in Cells and Ranges

2.1.1 append data to worksheets

2.1.4 demonstrate how to use AutoFill tool

2.1.5 expand data across columns